# Jak wyznaczyć dodatki za wychowawstwo oraz za opiekę nad stażem?

Dodatek za wychowawstwo przydzielany jest tym nauczycielom, którzy zostali wskazani jako wychowawcy w opisie oddziałów, natomiast dodatek za opiekę nad stażem – tym nauczycielom, którzy zostali wskazani jako opiekunowie stażu.

Aby program automatycznie wyznaczył te dodatki, administrator musi zdefiniować ich domyślną wysokość.

## **Definiowanie domyślnej wartości dodatków**

VULCAN

- 1. Zaloguj się do systemu *vEdukacja* w roli **Sigma/ Administrator**, uruchom *Sigmę,* a następnie moduł *Arkusz*.
- 2. Na wstążce przejdź do widoku **Administrowanie**/ **Składniki wynagrodzeń**, a następnie kliknij przycisk **Zmień**.

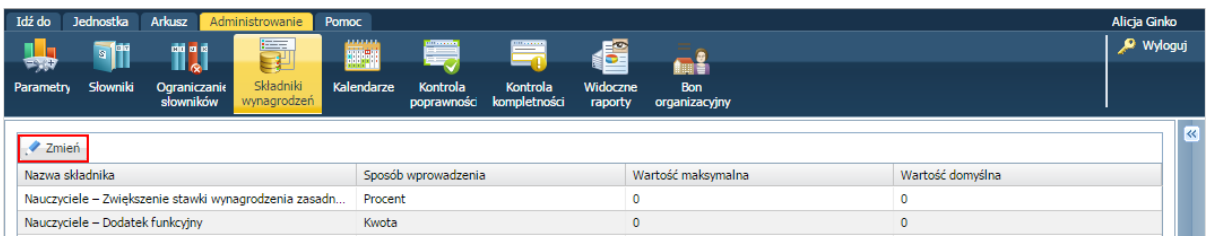

3. W oknie **Składniki wynagrodzeń – edycja** wprowadź wartość maksymalną oraz domyślną dodatku wychowawcy oraz dodatku opiekuna stażu.

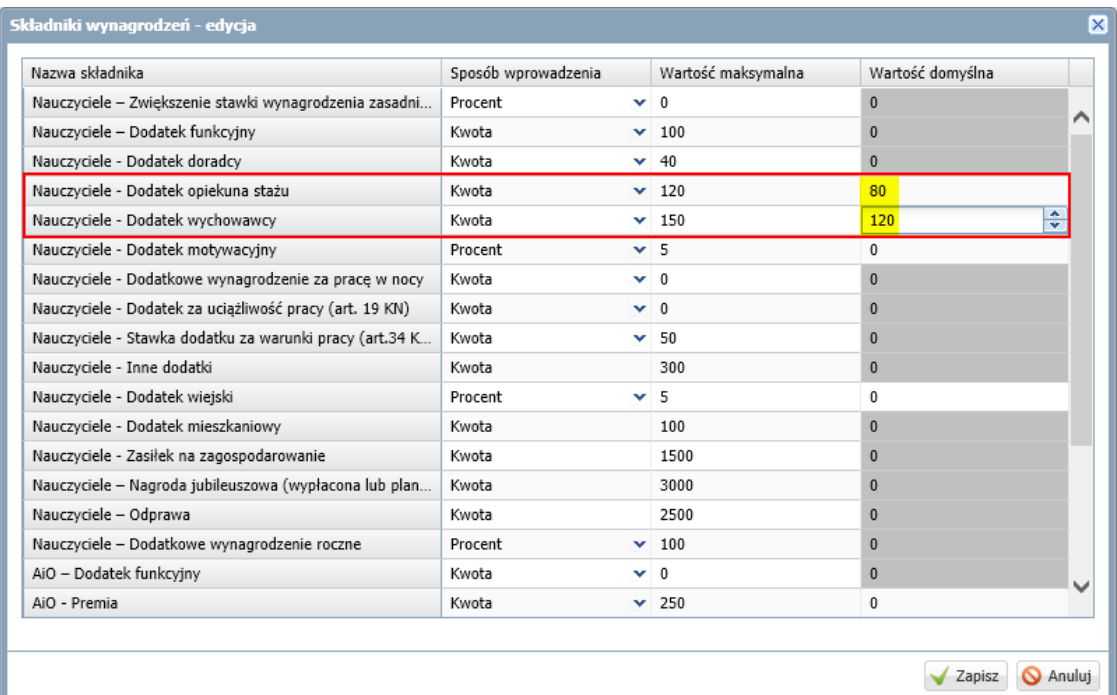

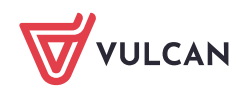

4. Zaakceptuj zmiany przyciskiem **Zapisz**.

Dane dostępne ze wstążki **Administrowanie** może edytować tylko administrator, pozostali użytkownicy mogą je tylko oglądać.

#### **Wskazywanie wychowawców oddziałów**

- 1. Zaloguj się do systemu *vEdukacja* w roli **Sigma/ AO-Dyrektor**, uruchom *Sigmę,* a następnie moduł *Arkusz*.
- 2. Otwórz opracowywany arkusz.
- 3. Przejdź do widoku **Arkusz/ Oddziały** i w drzewie danych wybierz oddział.
- 4. Przejdź na kartę **Dane podstawowe** i kliknij przycisk **Zmień**.

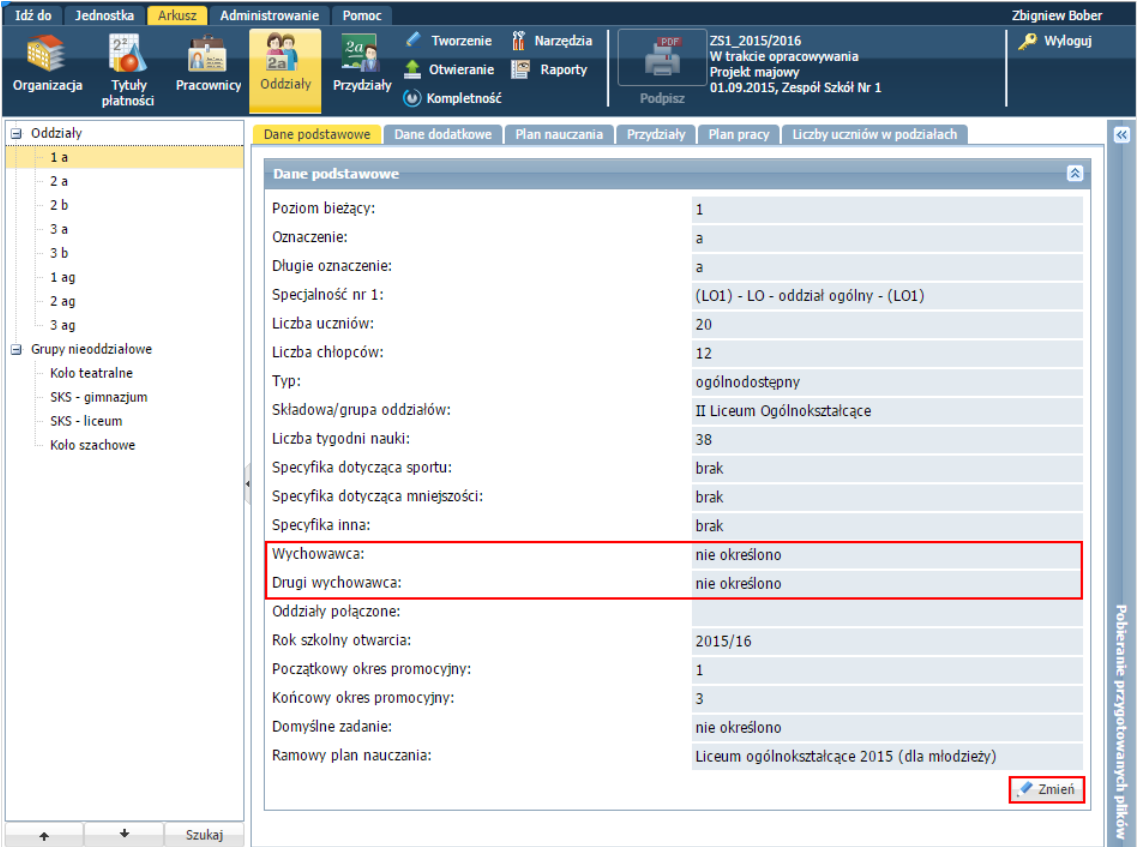

5. W formularzu **Edycja oddziału** w polu **Wychowawca** wskaż właściwego nauczyciela. Jeśli trzeba, wybierz również nauczyciela w polu **Drugi wychowawca**.

Aby nauczyciela można było wskazać jako wychowawcę lub drugiego wychowawcę, trzeba mu wcześniej przypisać przynajmniej jedną umową nauczycielską.

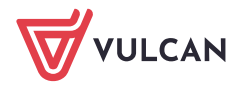

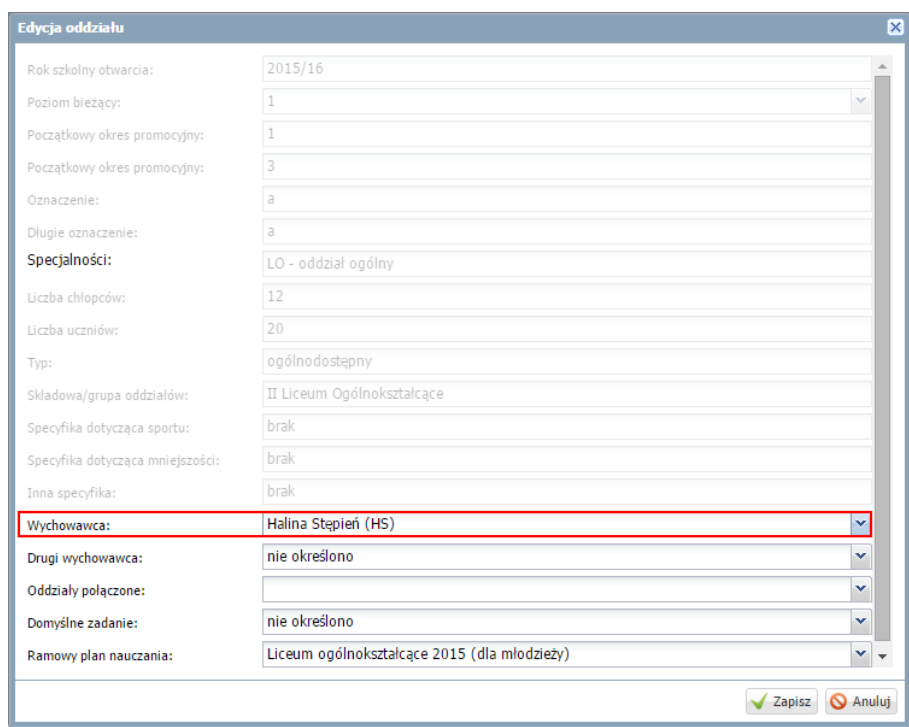

6. Zaakceptuj zmiany przyciskiem **Zapisz**.

## **Przydzielanie opiekuna nauczycielowi stażyście**

- 1. W opracowywanym arkuszu przejdź do widoku **Arkusz/ Pracownicy** i w drzewie danych wybierz nauczyciela stażystę.
- 2. Przejdź na kartę **Dane podstawowe** i w sekcji **Dane nauczyciela** kliknij przycisk **Zmień**.

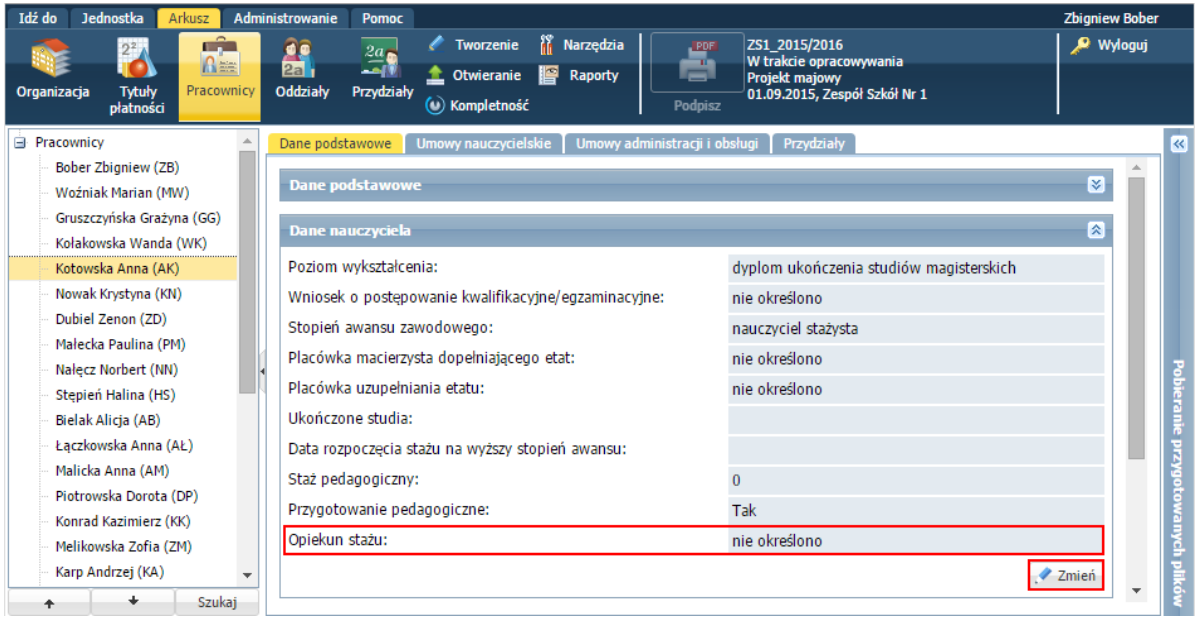

3. W formularzu **Edycja danych nauczyciela** wskaż z listy rozwijalnej nauczyciela, który będzie opiekunem stażu. Zaakceptuj zmiany przyciskiem **Zapisz**.

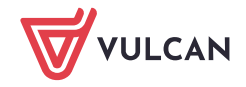

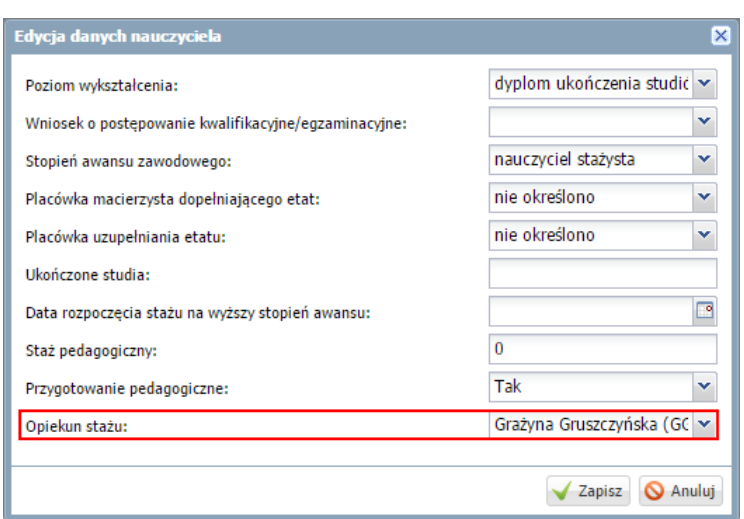

4. Zaakceptuj zmiany przyciskiem **Zapisz**.

### **Automatyczne wyznaczanie dodatków za wychowawstwo oraz opiekuna stażu**

- 1. Na wstążce na karcie **Akusz** kliknij przycisk **Narzędzia**.
- 2. W drzewie danych wybierz gałąź **Wyznaczanie dodatków za wychowawstwo i opiekę nad stażem**.
- **3.** Zaznacz opcje **Wyznaczanie dodatków za wychowawstwo** oraz **Wyznaczanie dodatków za opiekę nad stażem** i kliknij przycisk **Wyznacz dodatki.**

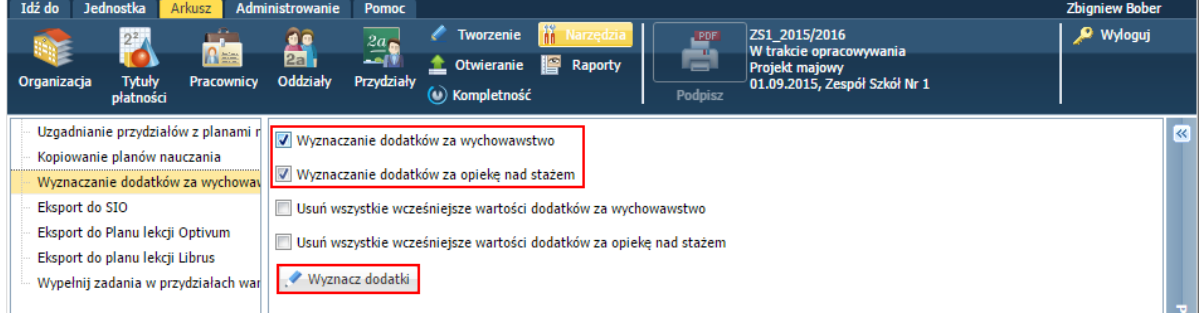

Program automatycznie przeliczy i przydzieli wskazane dodatki nauczycielom.

4. Kliknij przycisk **OK** w oknie komunikatu o wykonaniu operacji.

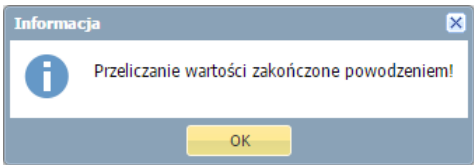

Skutki wykonanej operacji można zobaczyć w umowach nauczycieli (widok **Arkusz/ Pracownicy**) w sekcji **Składniki wynagrodzenia**.

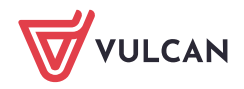

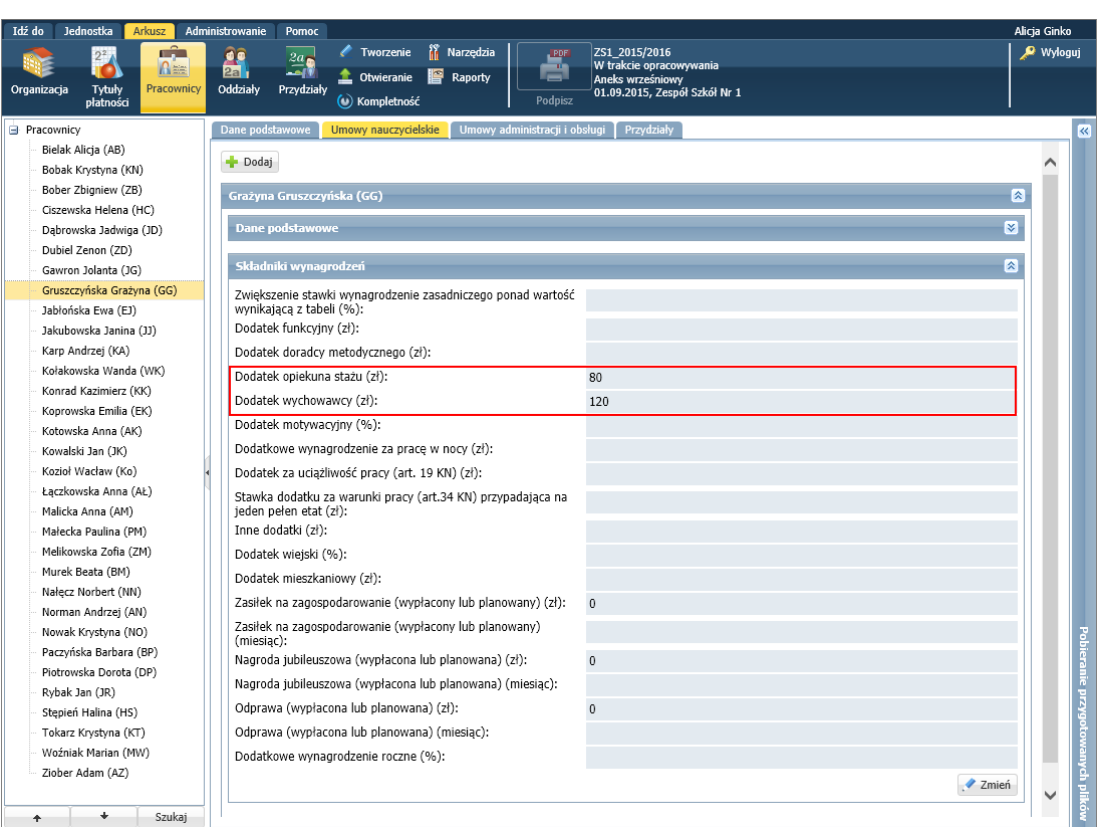

W sytuacji, gdy nauczyciel jest wychowawcą kilku oddziałów lub jest opiekunem kilku stażystów, to jego dodatek będzie wielokrotnością wartości domyślnej dodatku.

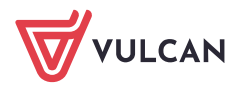